# 东北赛区参赛者报名指南

温馨提示:

建议使用 Chrome 浏览器登录报名系统

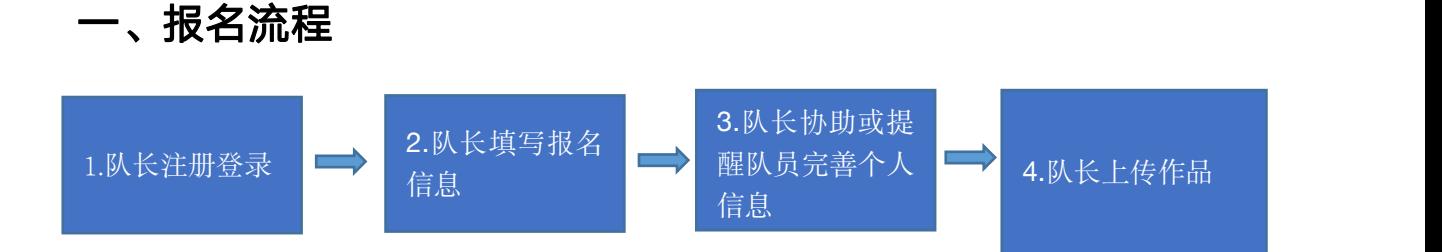

图 1: 报名流程图

报名流程分为四个步骤(见图 1):队长注册登录,队长填写报名信息,队长协助或提醒队员 完善个人信息,所有团队完成信息补充后,显示报名成功,队长上传作品。接下来对上述四 个步骤做详细说明:

#### 步骤一:队长注册登录

1. 打开官网地址:http://gddbqsq.moocollege.com/home,点击登录。如图 2

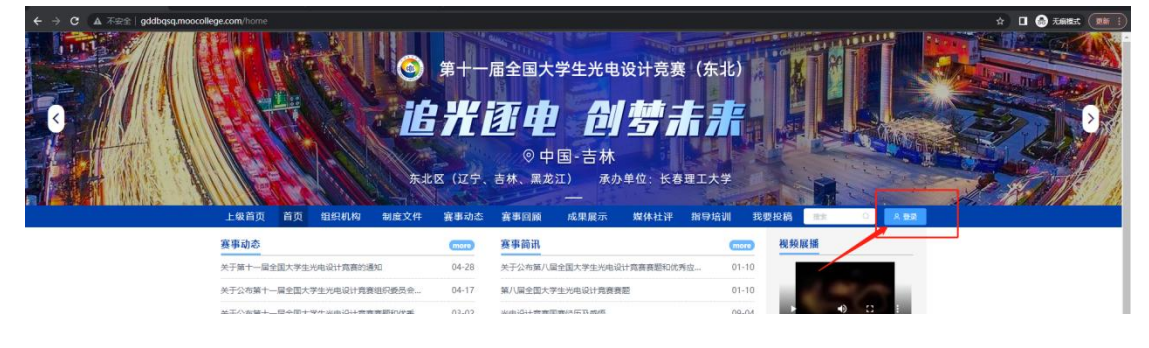

#### 图 2 东北区官网

2. 先注册,后登录;若已有账号,直接点击账户登录。图 3 显示用户注册入口,图 4 显示 用户登录入口

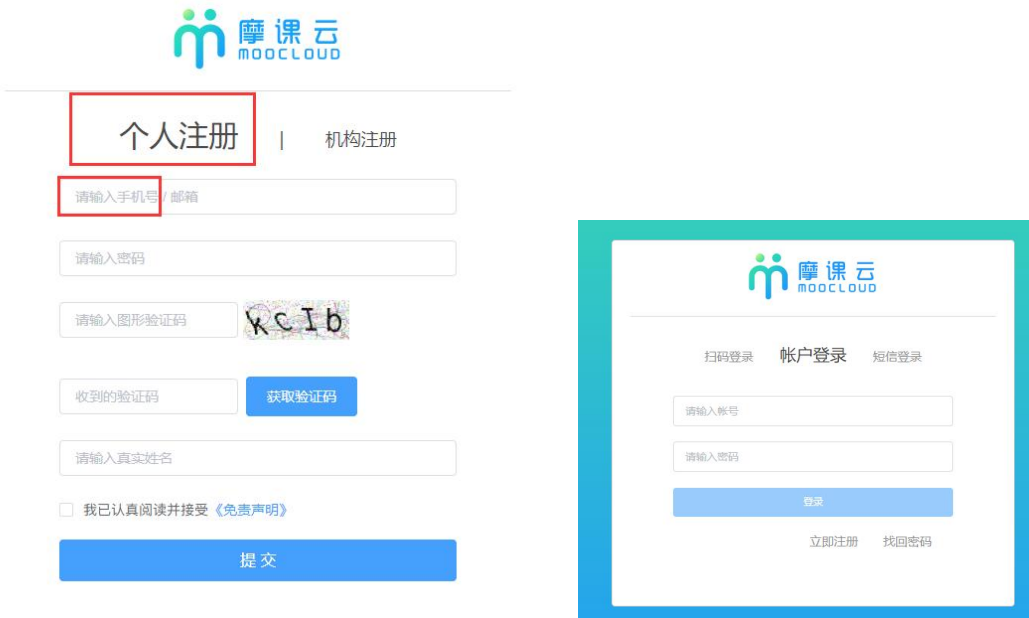

图 3 用户注册界面 图 4 用户登录界面

#### 步骤二:队长填写报名信息

1.点击报名参赛,如图 5

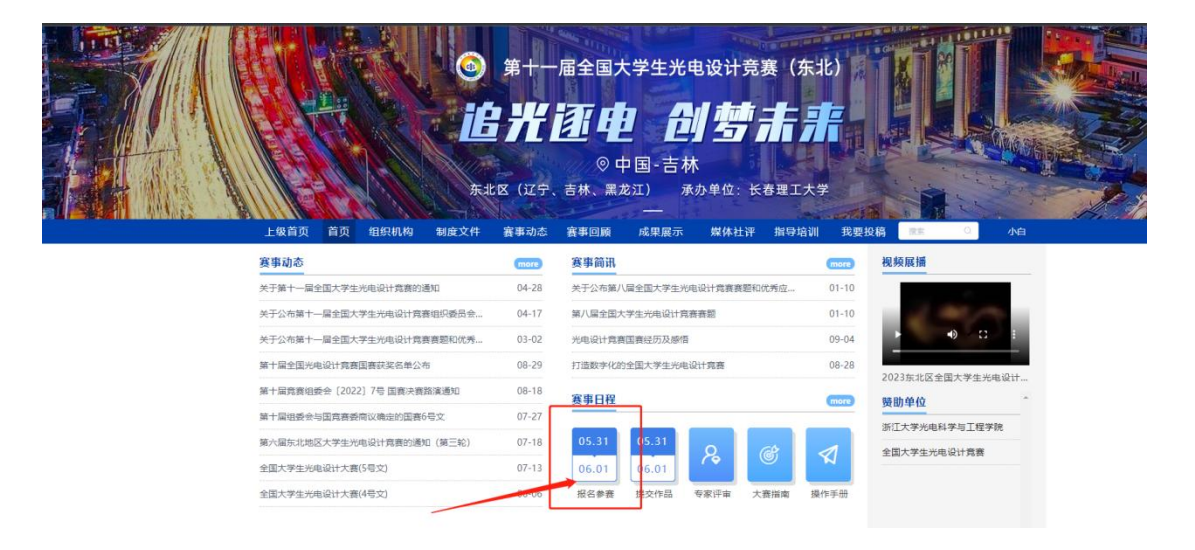

#### 图 5 报名参赛

2. 队长完善个人信息:登录之后,队长先完善个人信息,如图 6 所示,星号必填,信息填 写好点击下一步

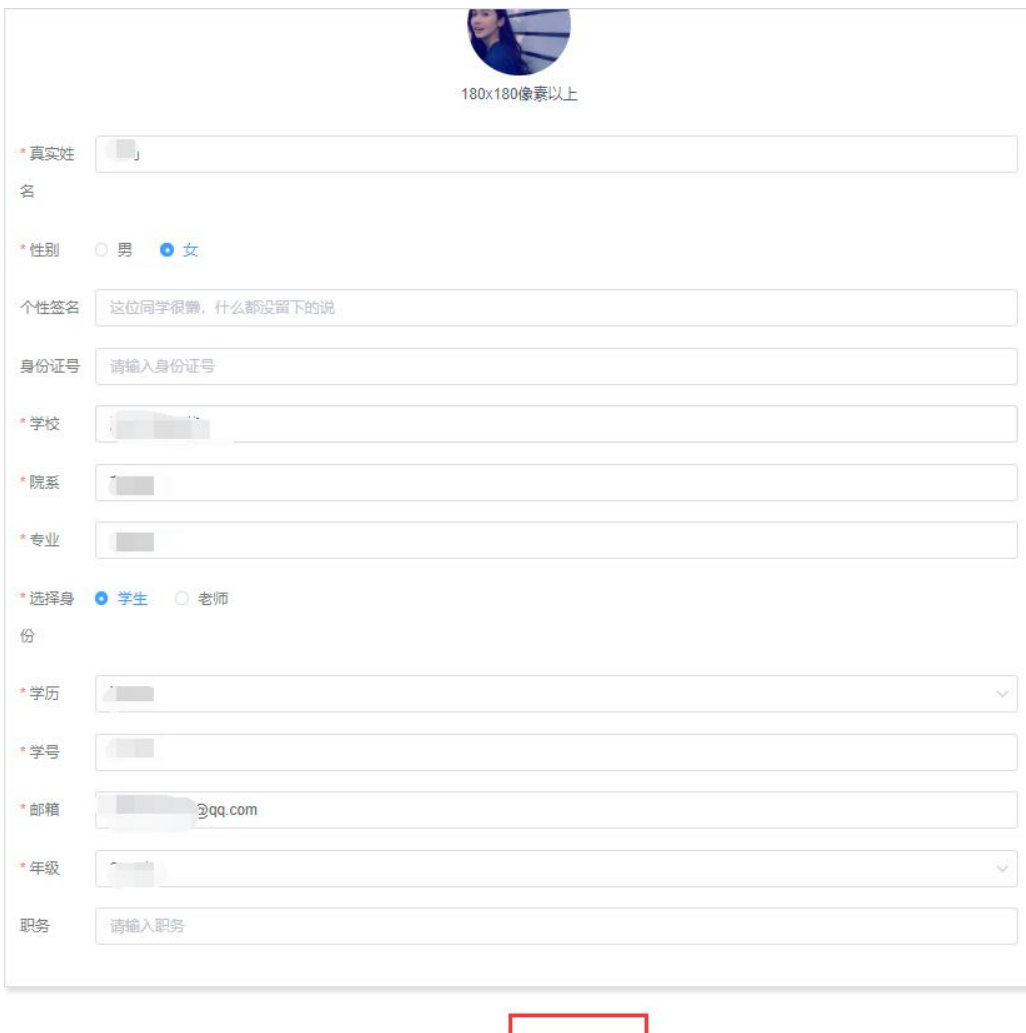

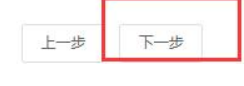

图 6 完善个人信息页面

3. 队长填写报名表信息

队长按照如下操作完成报名表填写,如图 7 所示:

(a) 选择主题赛项;

(b) 输入参赛队伍名称;

(c) 输入该报名团队的队长信息,登陆系统报名的人自动默认队长,队长是学生参赛者身份;

- (d) 输入该团队指导老师信息,姓名与手机号要对应,可删除增加;
- (e) 输入该团队参赛者信息,姓名与手机号要对应,可删除增加;
- (f) 填写完毕,点击下一步;

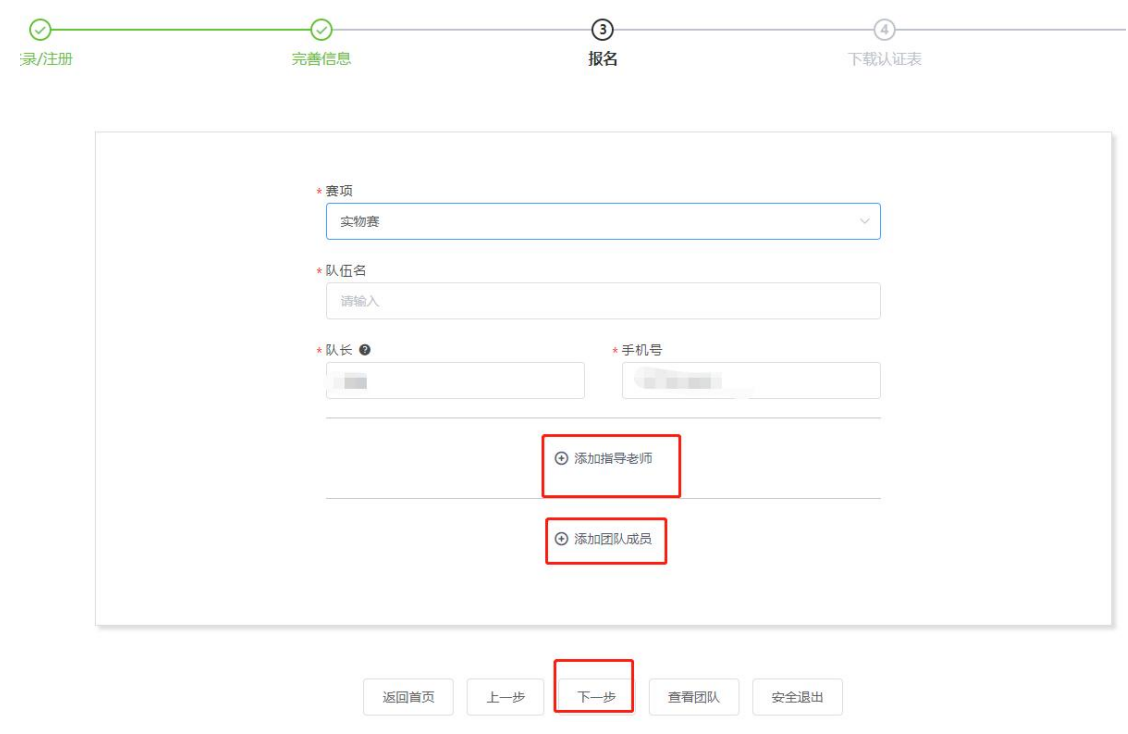

图 7 报名信息页面

### 步骤三:队长协助队员完善个人信息

1. 队长填写报名表后,如图 8 团队显示报名未完成-队员信息未完善;点击团队进去如图 9

可查看未完善个人信息的成员姓名。

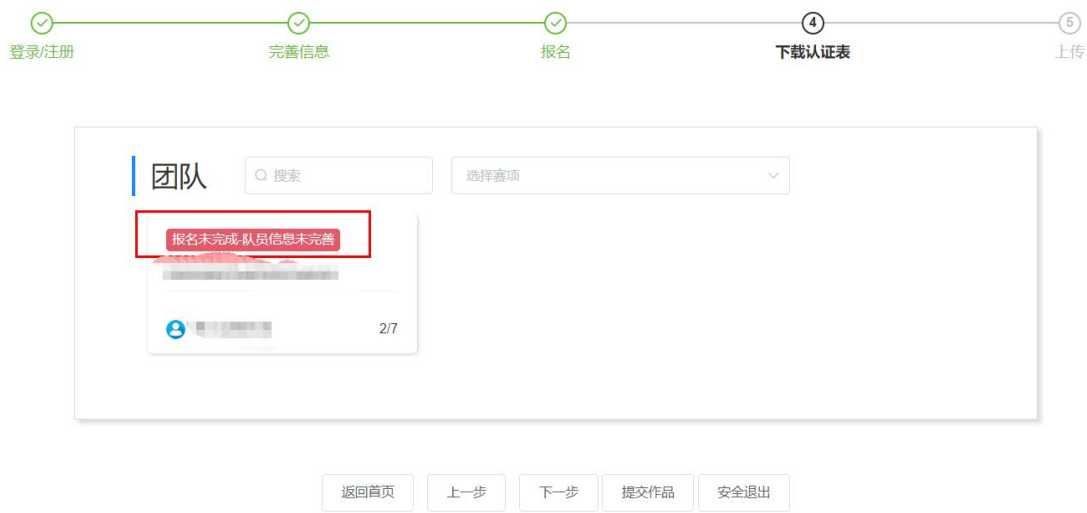

图 8 报名队伍状态

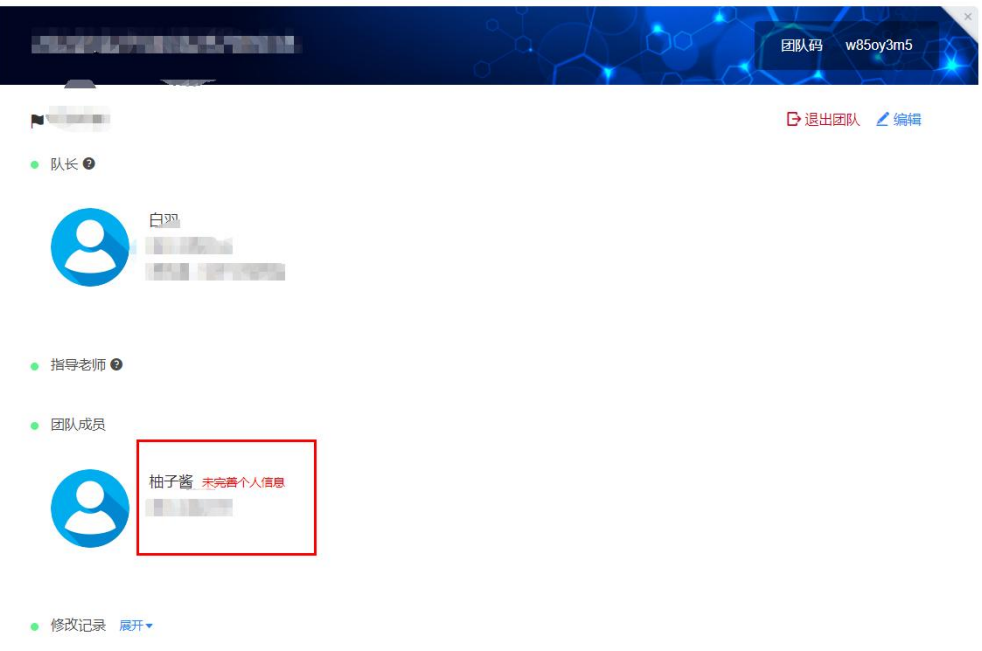

图 9 队伍编辑页面

2. 队长帮助或通知团队成员填写完成个人信息。

#### 登录用户名:用户手机号,登录密码:手机号后 6 位。

注意: 此时队员不需要重新注册账号, 如图 10 所示点击登录, 登录后点击我的竞赛-个人 信息-点修改下拉框,只需要完善个人信息中带\*的必填项即可(如图 11 所示),完善个人信 息后即可退出系统。

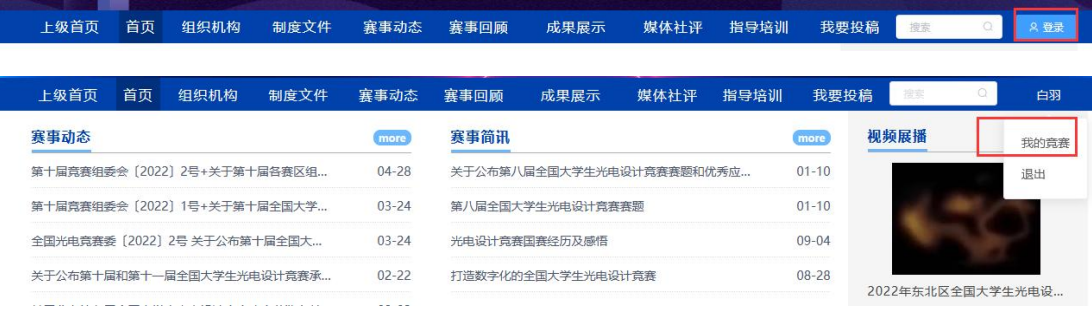

图 10 我的竞赛

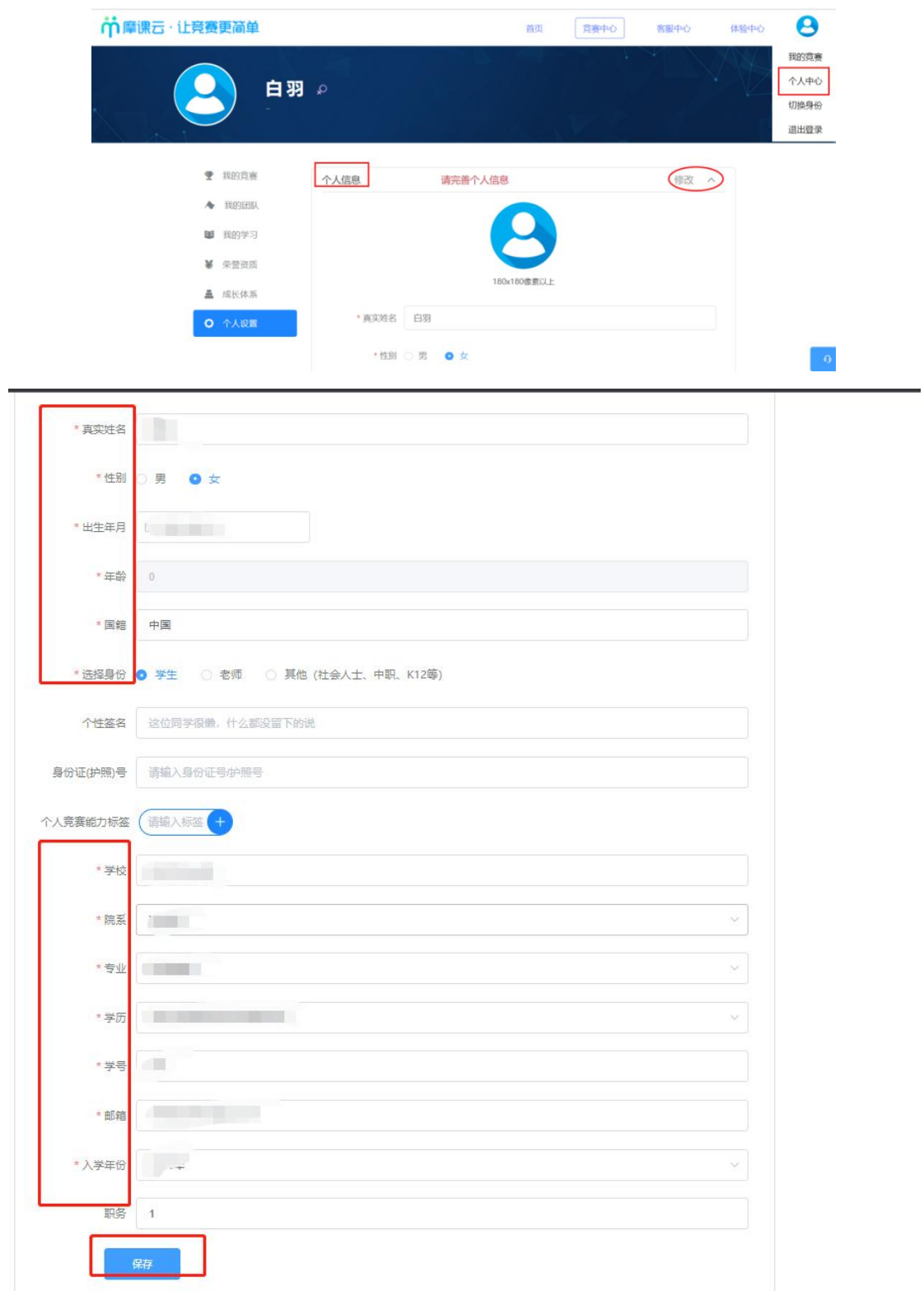

## 图 11:个人信息页面

3.当队员个人信息完善过后, 则显示报名成功, 如图 12。

| $\checkmark$<br>登录/注册 | 完善信息                     | $\left(\checkmark\right)$<br>报名 | $\odot$<br>下载认证表 | $\circledS$<br>上传 |
|-----------------------|--------------------------|---------------------------------|------------------|-------------------|
|                       | 团队<br>Q 搜索<br>报名成功<br>测试 | 选择表项<br>这种状态才能上传作品              | Ŵ                | 这两步直接忽略跳过,无需上传    |
|                       | ← 浙江工业大学<br>3/9          |                                 |                  |                   |

返回首页 上一步 下一步 提交作品 安全退出

图 12 团队状态页面

# 二、提交作品流程

1.团队显示报名成功后,点击官网提交作品,如图 13

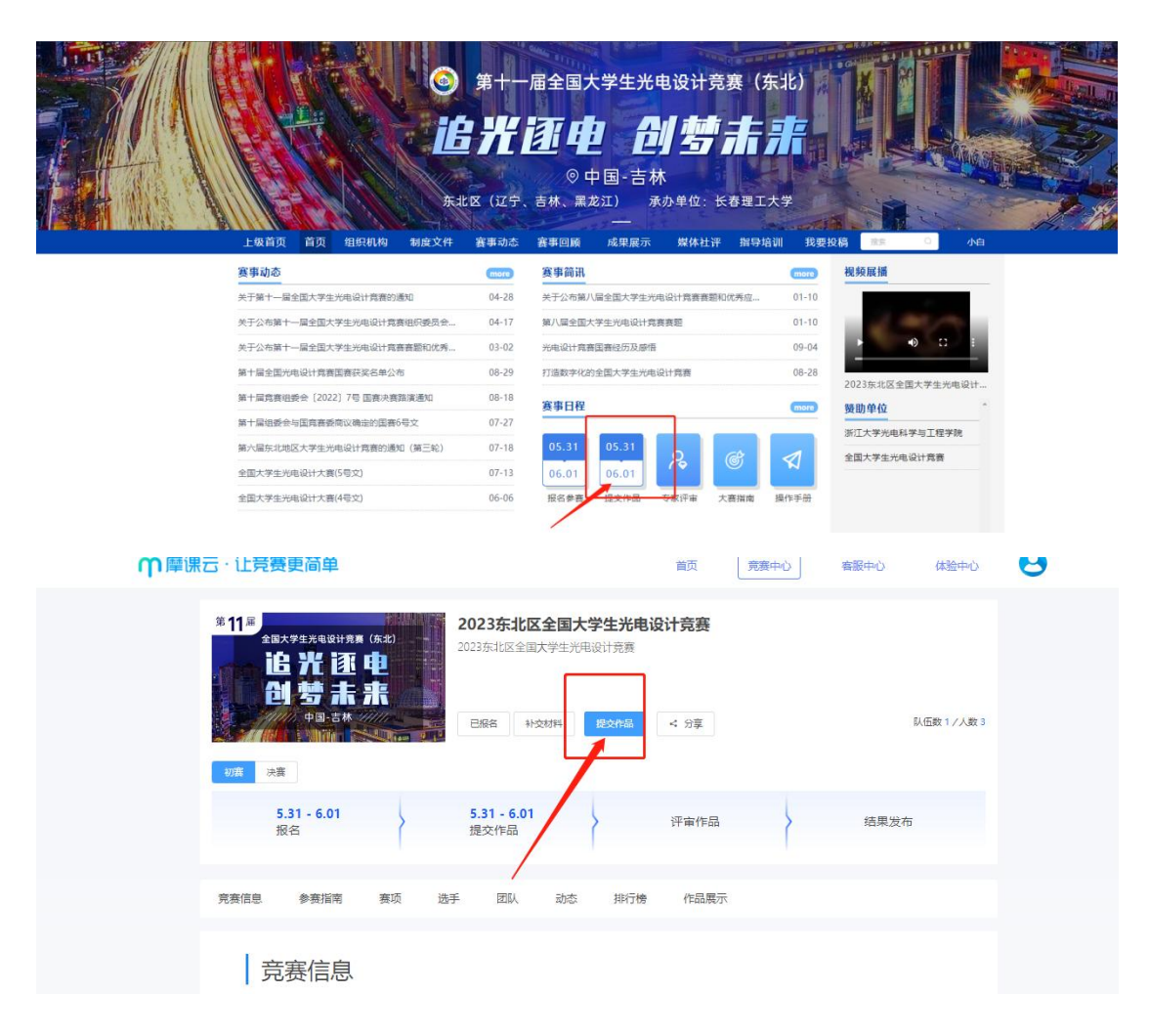

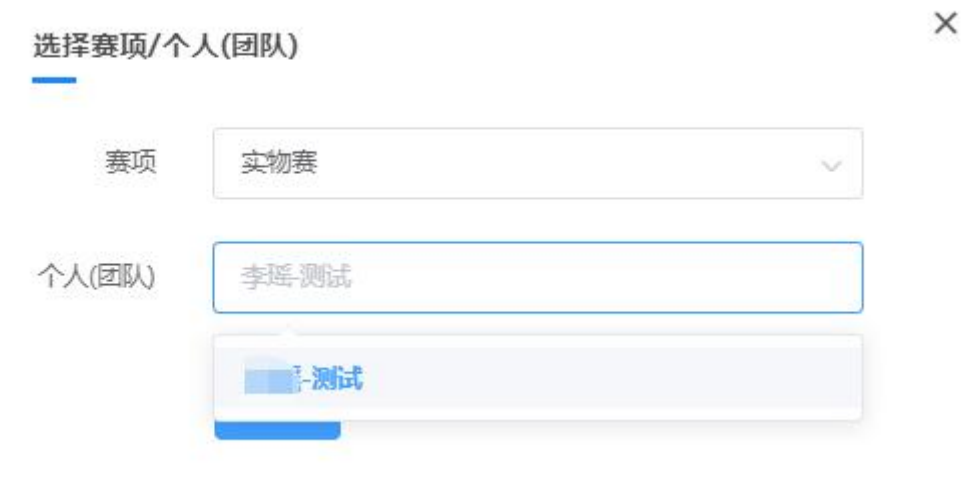

图 13 提交作品页面

2.按照页面要求提交作品附件,如图 14

# 注意:作品名称不要出现符号,尽量简化;上传的文档命名方式不要有符号学校姓名;

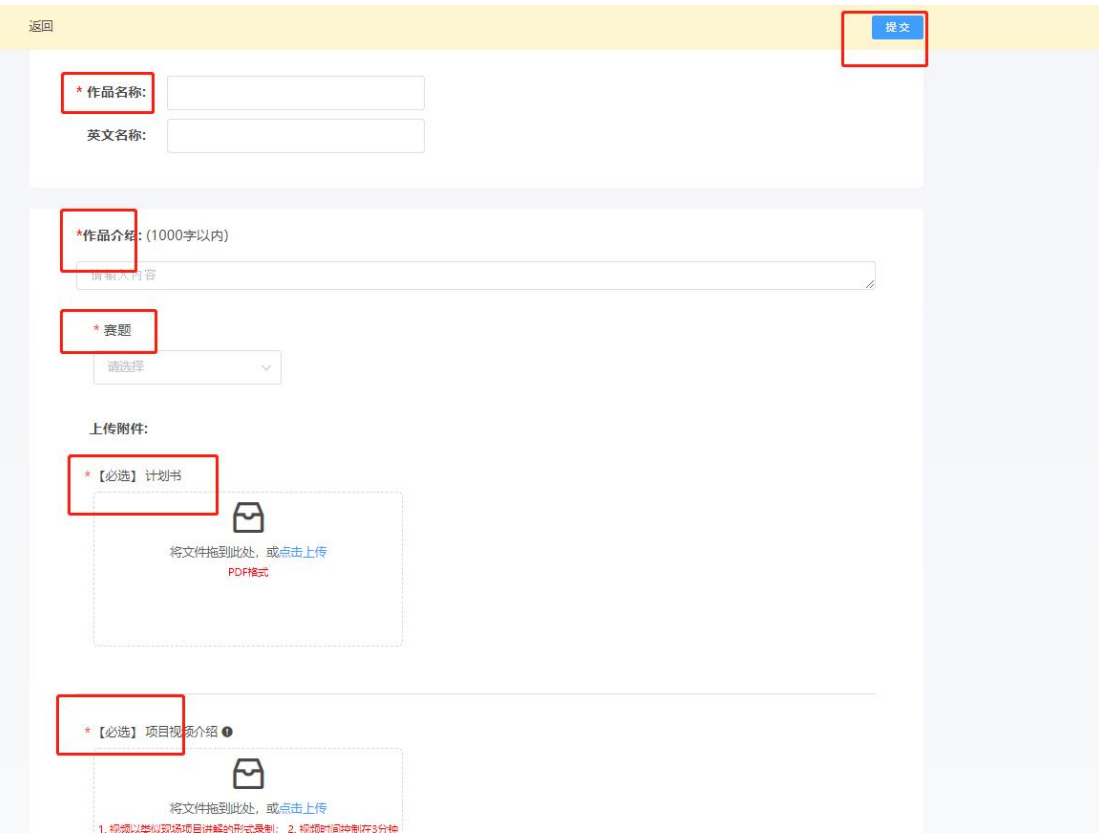

图 14 填写作品内容页面

#### 3、作品上传成功,如图 15

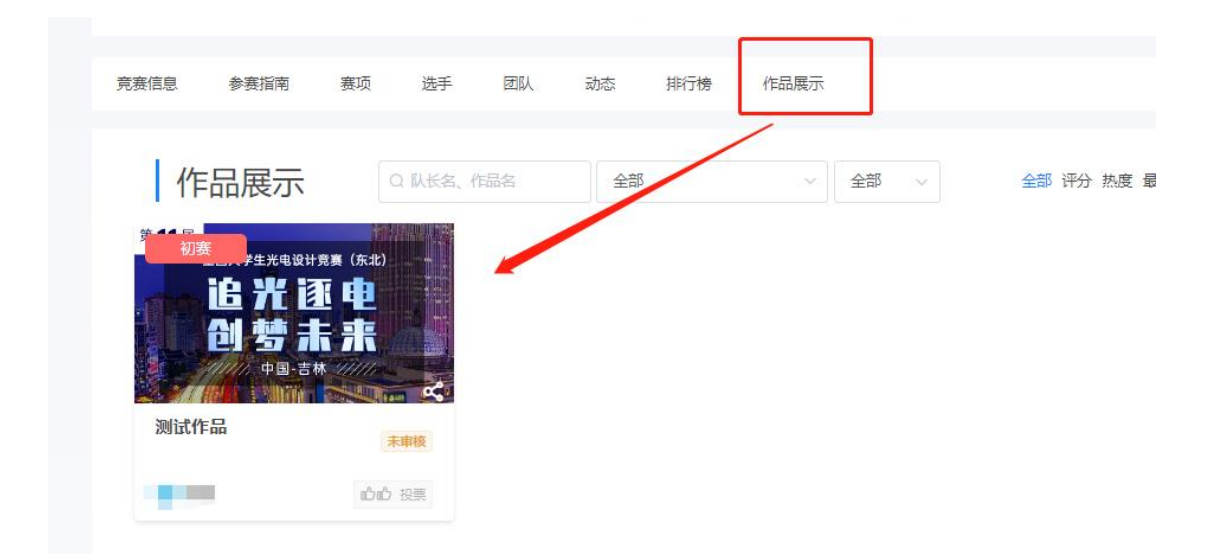

图 15 作品上传成功

3.在提交作品截止时间内,参赛队长有权限在作品展示,点击作品进行编辑或删除作品,如

图 16

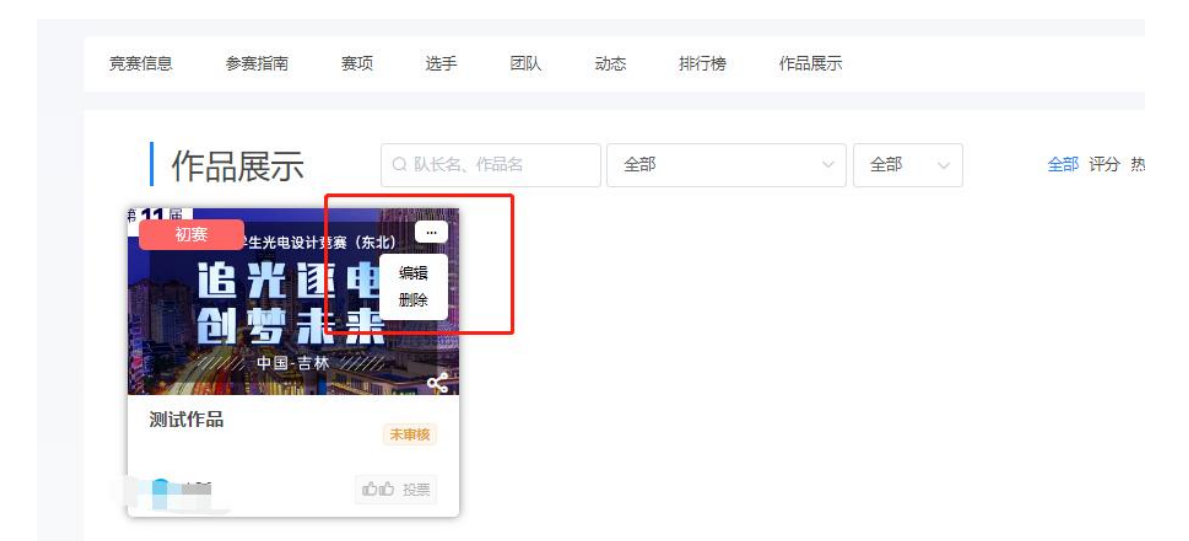

图 16 编辑/删除作品

注意:1、上传的 PDF 文档请检查是否能在线展示;若出现数学公式无法显示,请把公式 作为图片插入;上传的视频检查是否能在线播放浏览,视频格式是 mp4 格式。若无法播放, 请用转码器转成编码为 H264 的视频重新上传。

2、参赛作品上传后,需要校管理员审核,审核通过后才算是正式参赛区域初赛的作品,未

审核的作品作品封面上显示"未审核",支持修改或者删除,已审核通过的作品作品封面上 显示"参赛中",已审核通过的作品请勿进行删除操作,且不支持修改和编辑,如仍需调整, 请联系校管理员撤回审核通过,如下图 17

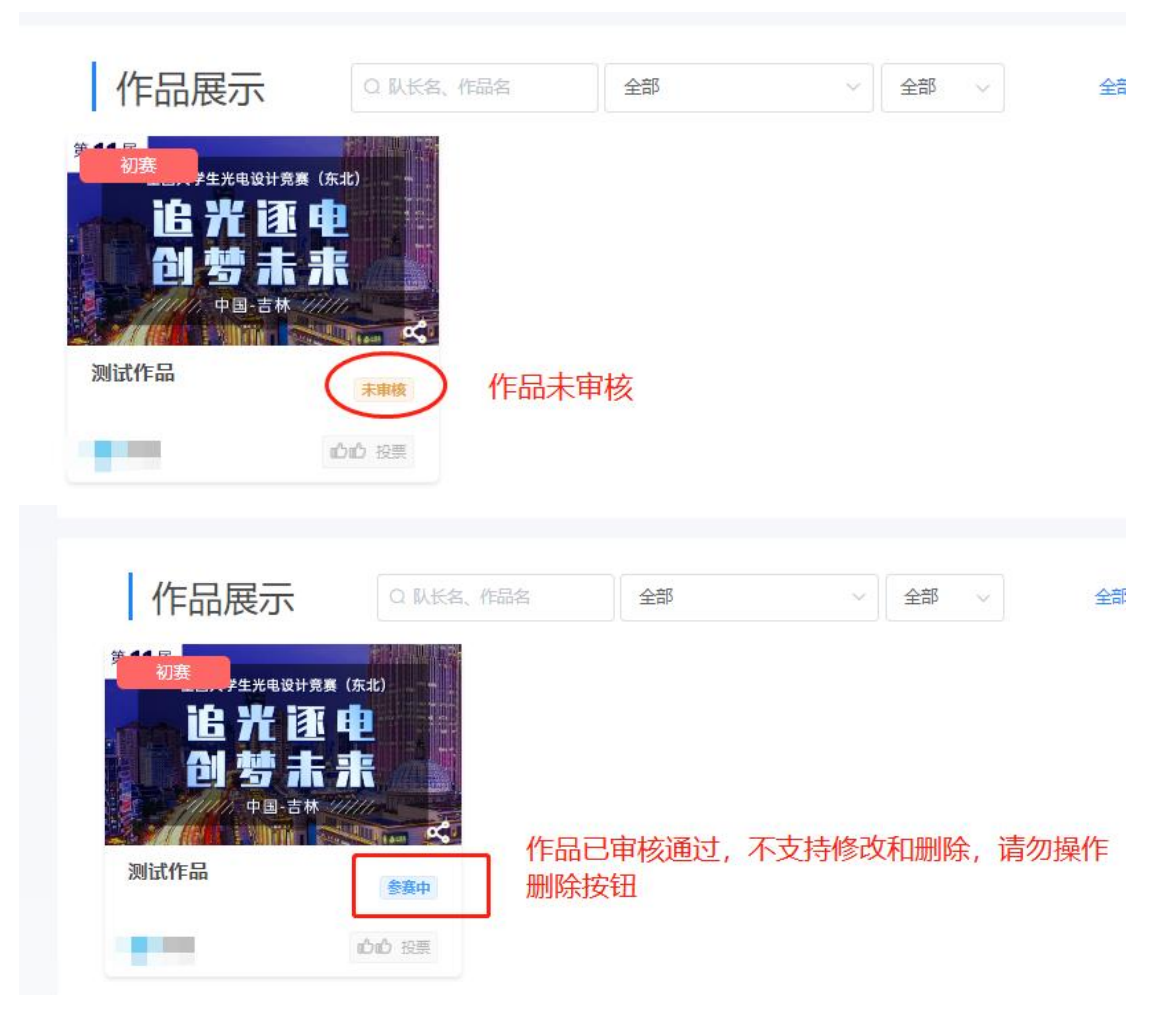

图 17